# **PARTILINK**

**User Manual**

# Quadview Video Processor

# QV41H

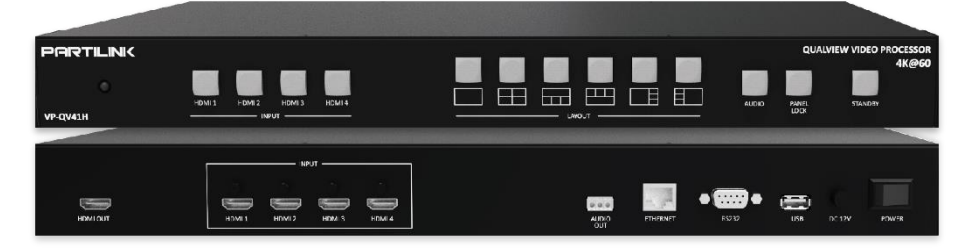

Version 1.7

#### **Revision History**

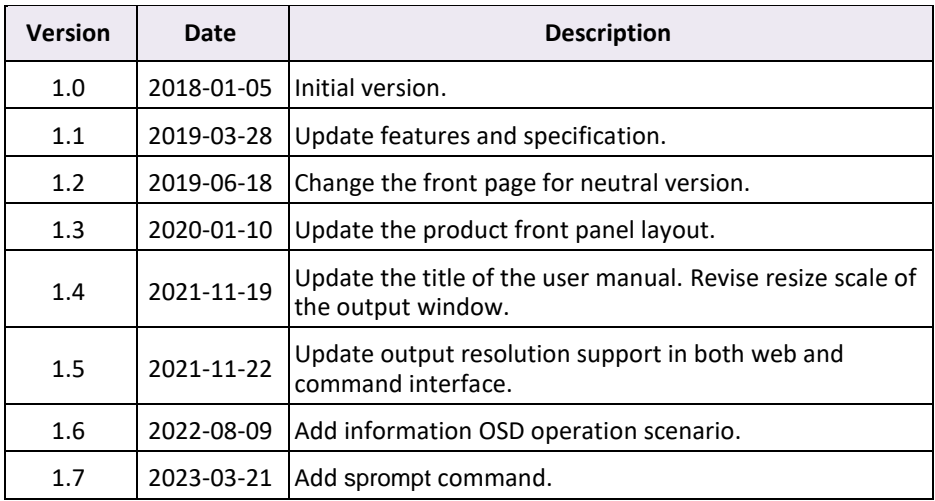

#### **Contents**

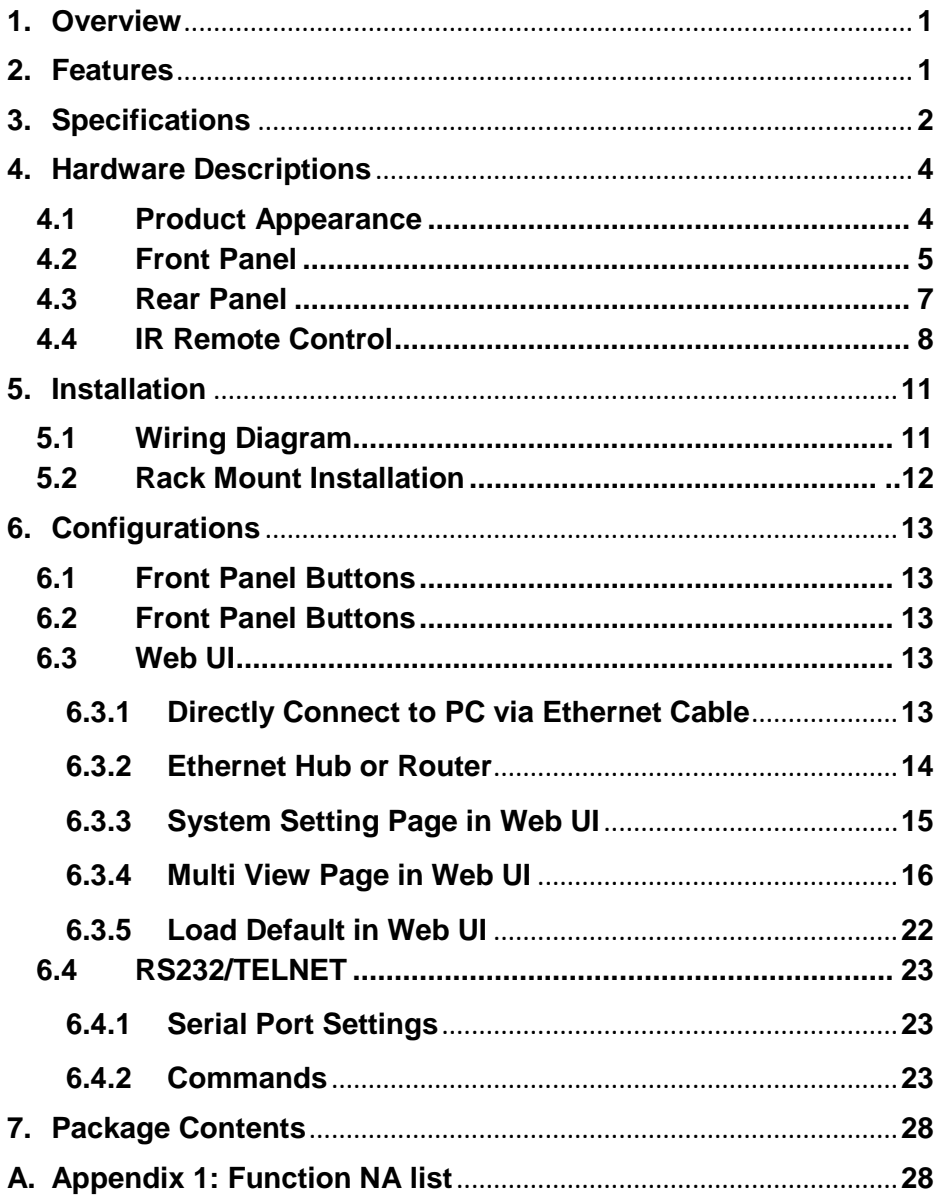

#### <span id="page-3-0"></span>**1. Overview**

The Quadview Video Processor is a simple, cost-effective video scaler designed to enable a true 4K@60Hz UHD, HD, SD video display device, virtually handling any input resolution up to 4K@60Hz. It provides 4 HDMI inputs and 1 HDMI output.

#### <span id="page-3-1"></span>**2. Features**

- 4K@60 display output which does full screen/PIP/POP/quadview
- 6 pre-defined screen layouts and extra 8 customized screen layouts which can be modified easily anytime by user
- Input resolution up to 4K@60Hz, 4:4:4 color sampling.
- Output resolution up to 4K@60Hz, 4:4:4 color sampling
- Upscaling up to 4K@60Hz, 4:4:4 color sampling
- Deep Color and HDCP 1.4/2.2
- Fast switching between input channels or screen layout modes
- Rotation R90% L90° or flip output in full screen layout
- Stereo audio output
- Front panel button, IR remote control, RS232/TELNET
- User friendly Web UI control
- USB port firmware upgrade

# <span id="page-4-0"></span>**3. Specifications**

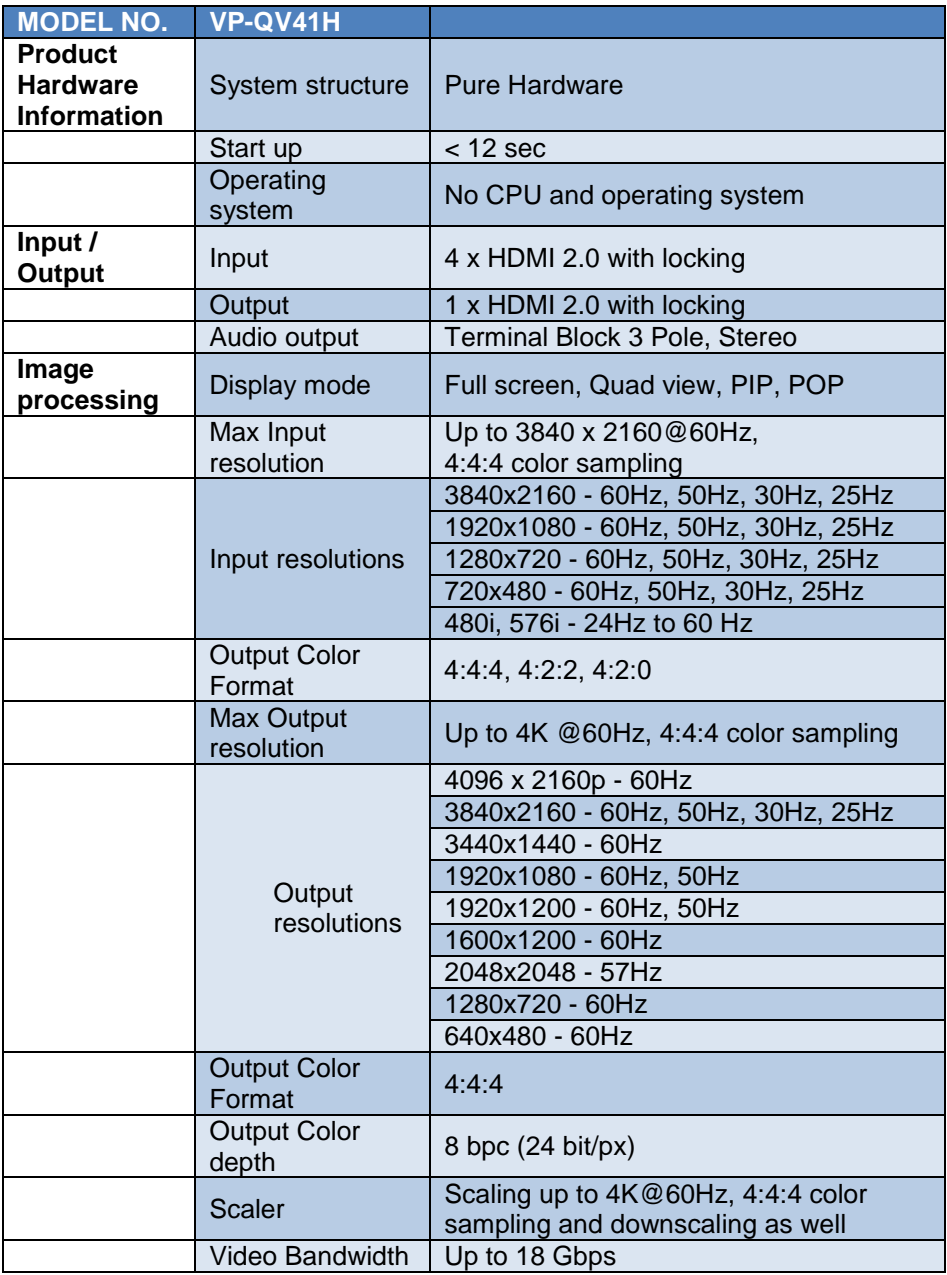

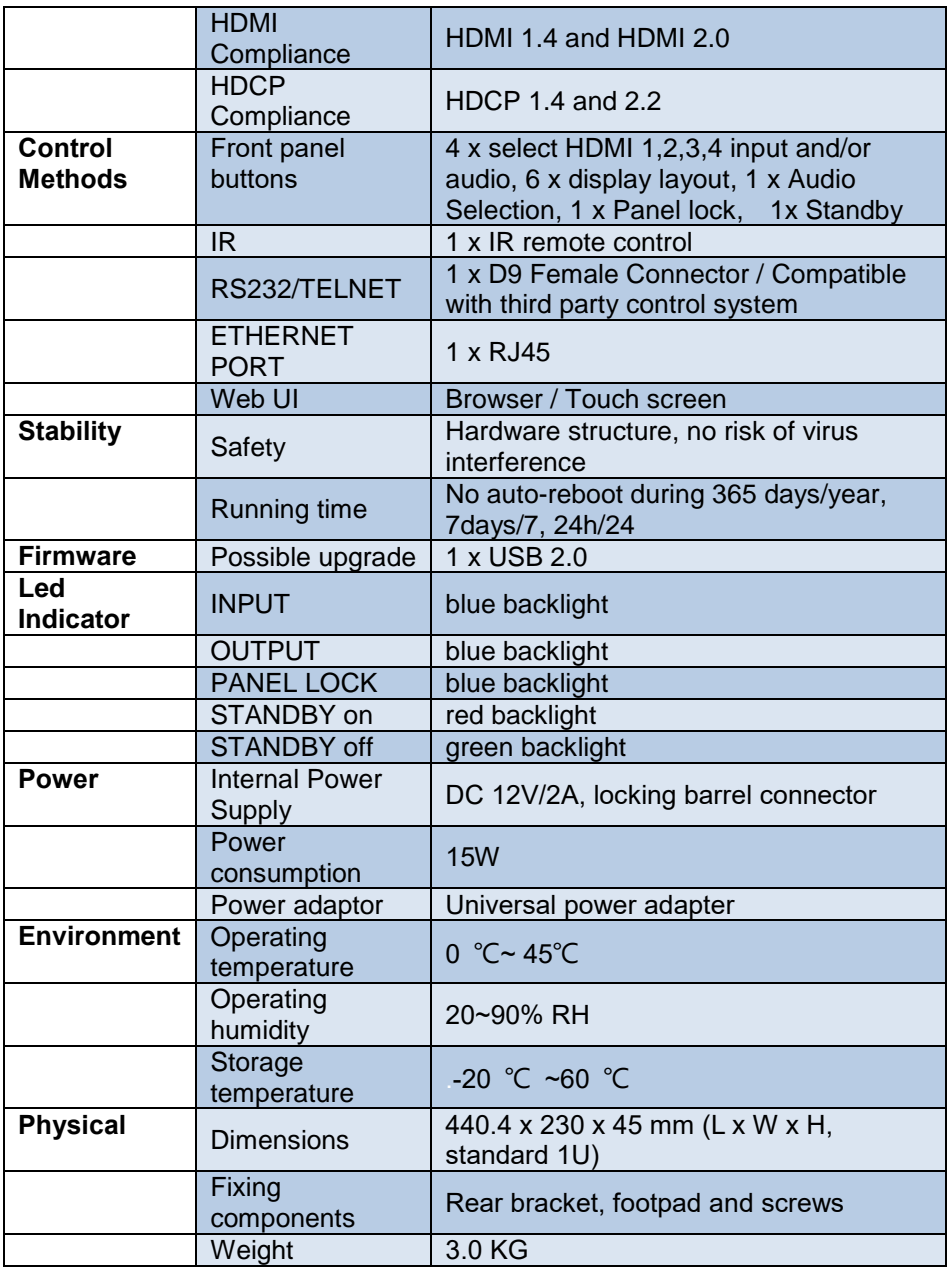

#### <span id="page-6-1"></span><span id="page-6-0"></span>**4. Hardware Descriptions**

#### **4.1 Product Appearance**

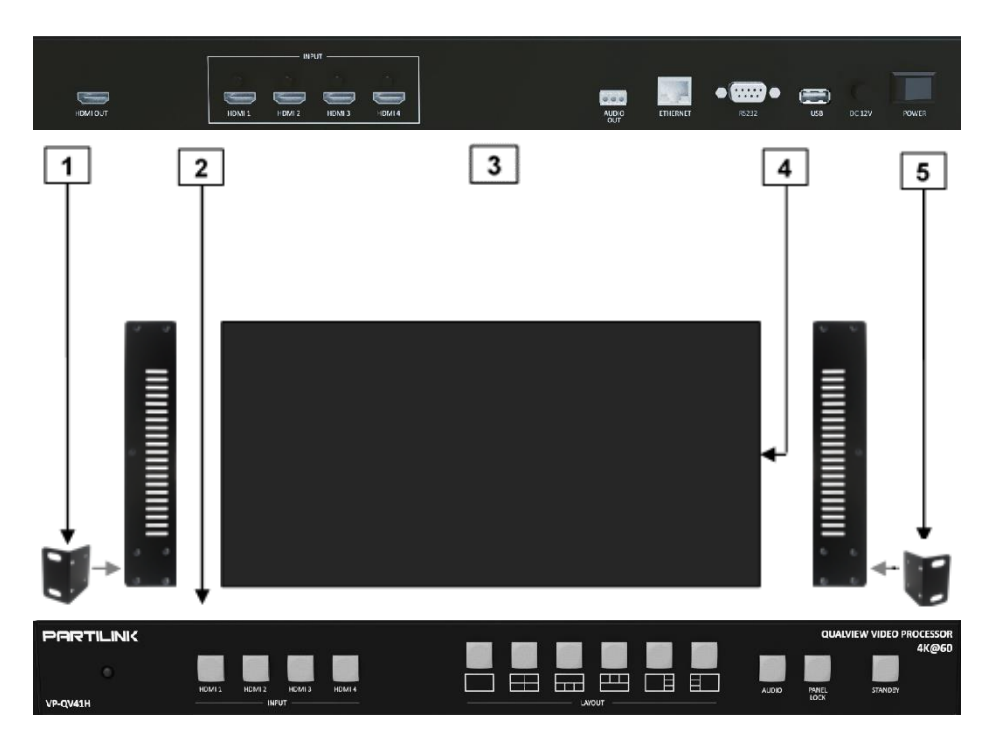

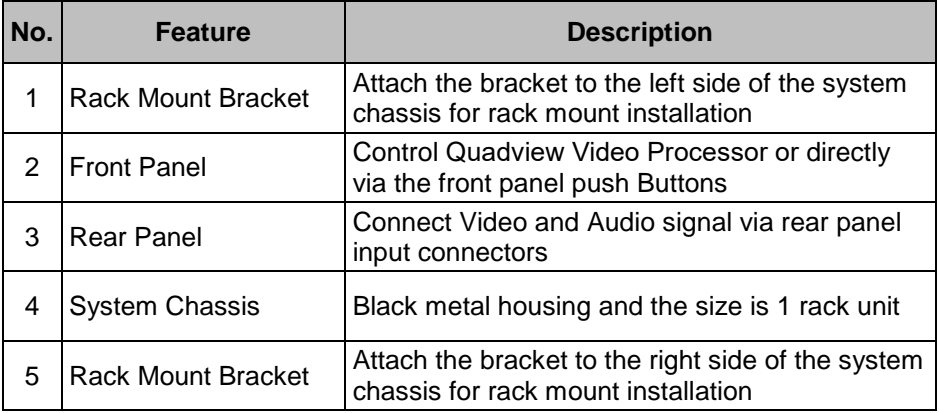

## <span id="page-7-0"></span>**4.2 Front Panel**

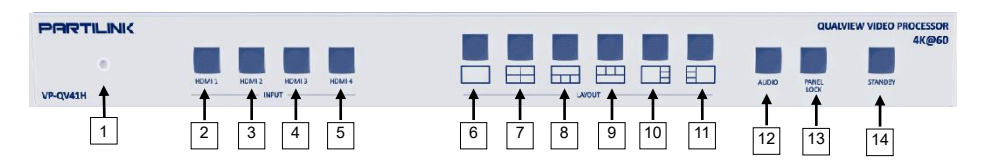

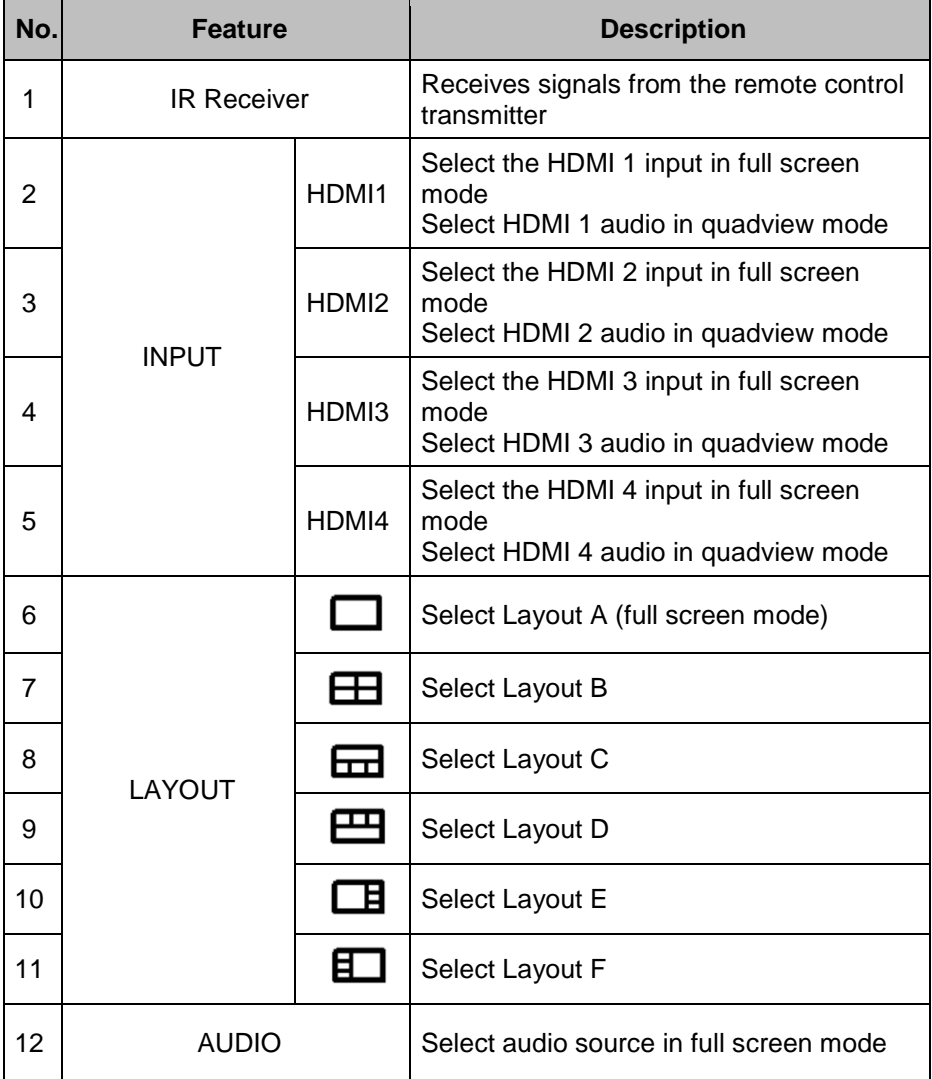

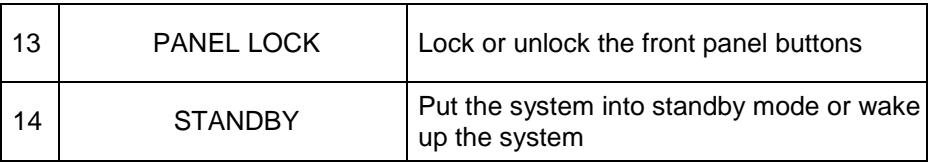

## <span id="page-9-0"></span>**4.3 Rear Panel**

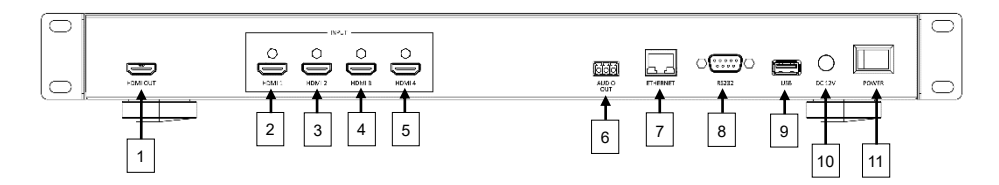

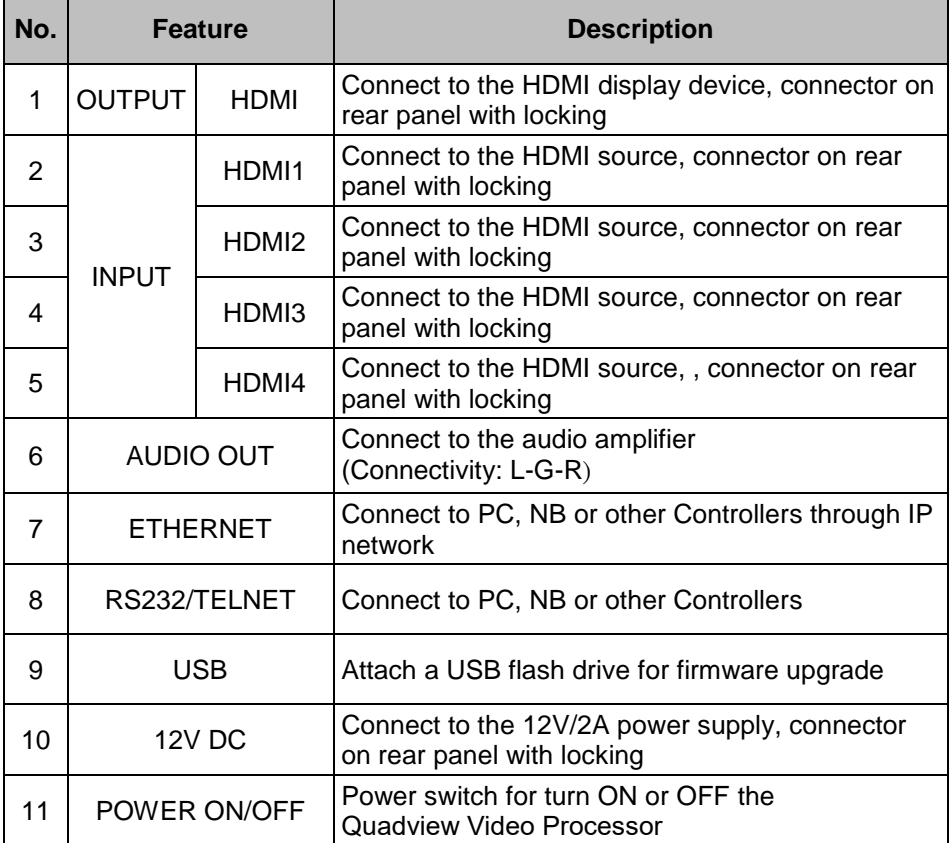

I

#### **4.4 IR Remote Control**

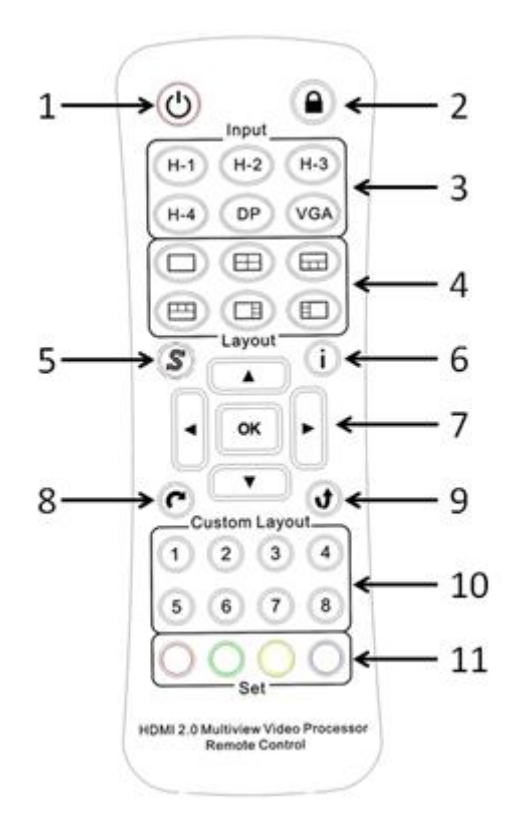

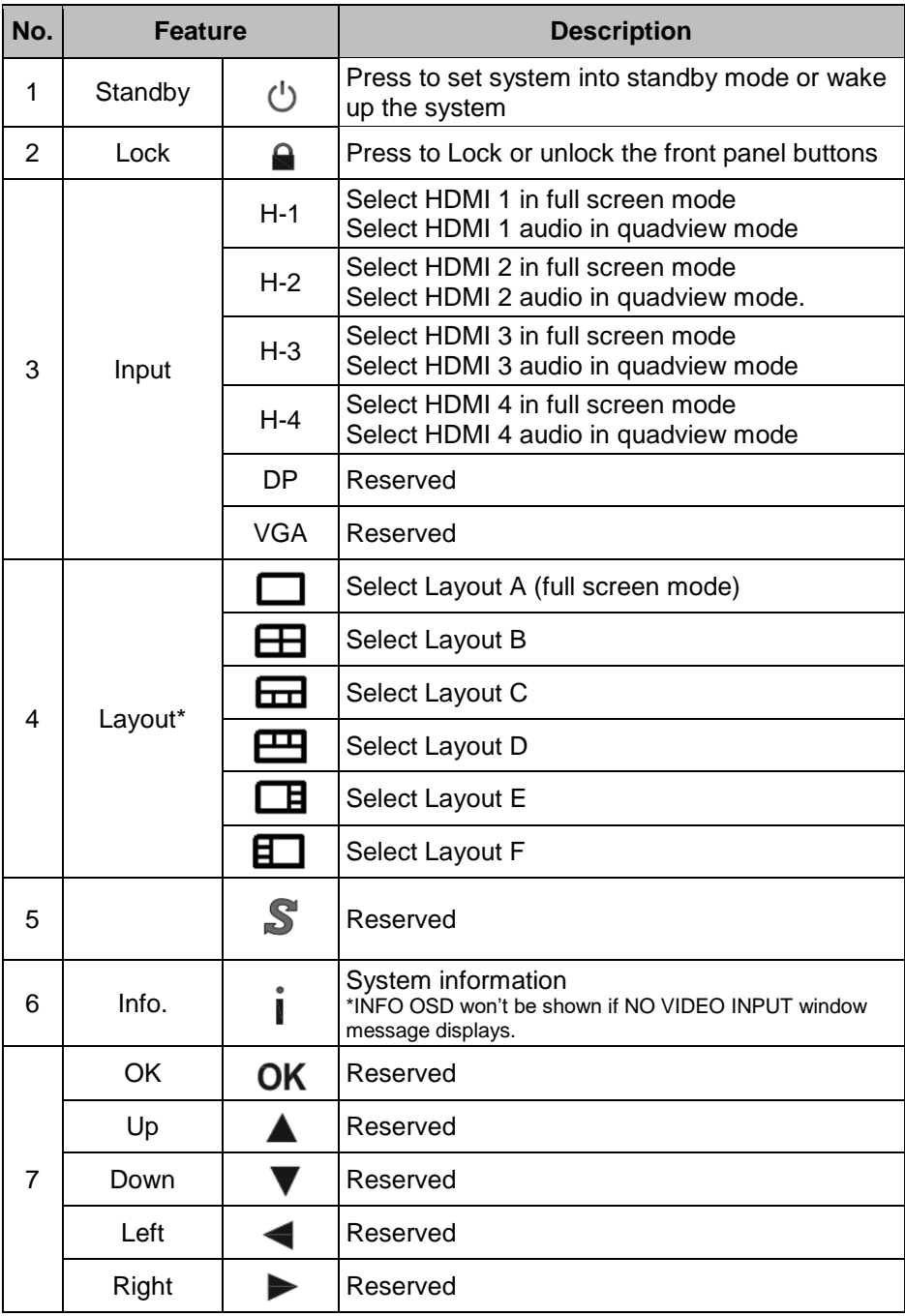

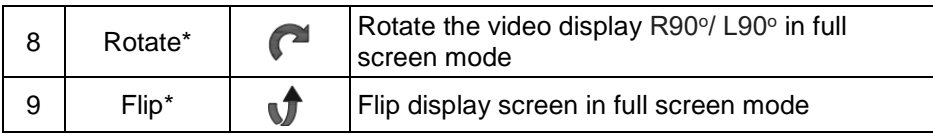

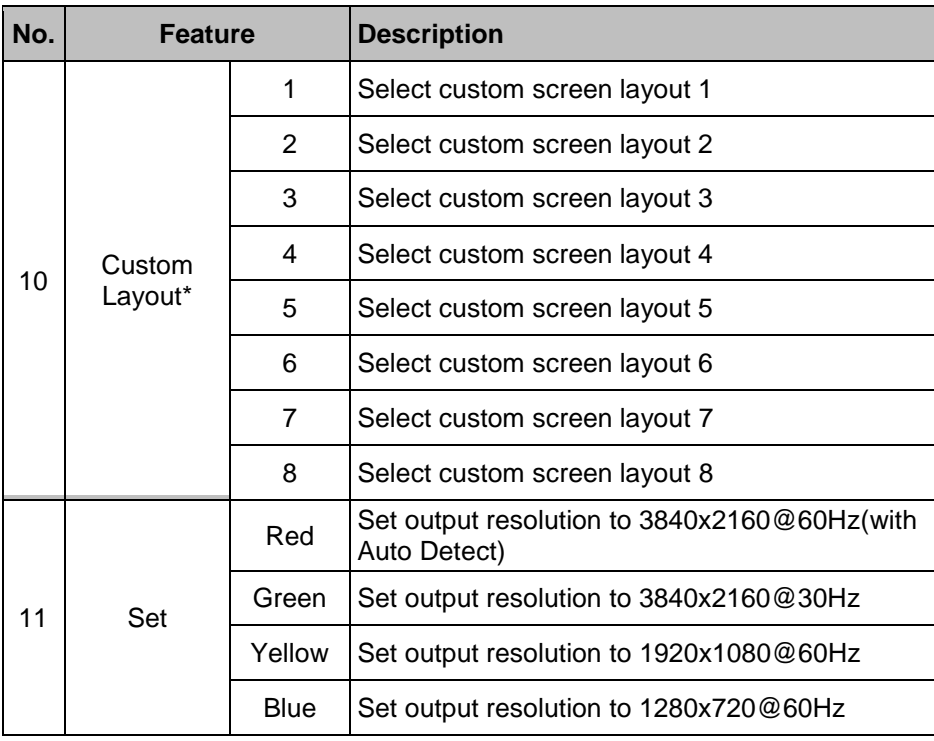

\* Please see Appendix 1

ı

#### <span id="page-13-0"></span>**5. Installation**

#### <span id="page-13-1"></span>**5.1 Wiring Diagram**

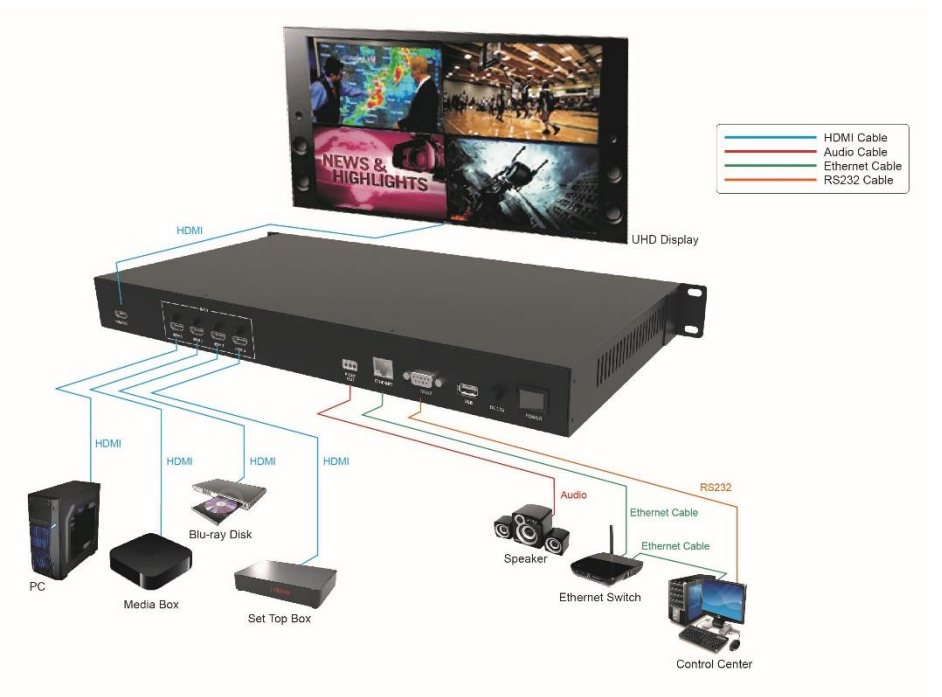

Do the following steps for device connections.

- **a.** Connect a HDMI source to the HDMI 1 input connector.
- **b.** Connect a HDMI source to the HDMI 2 input connector.
- **c.** Connect a HDMI source to the HDMI 3 input connector.
- **d.** Connect a HDMI source to the HDMI 4 input connector.
- **e.** Connect the HDMI output connector to a HDMI display device
- **f.** Connect the audio output connector to the audio amplifier, as required.
- **g.** Connect the 12V/2A adapter to 12V DC connector.

#### <span id="page-14-0"></span>**5.2 Rack Mount Installation**

Take the following steps to attach the two brackets to the system chassis and install into rack.

- **a.** Remove all cables and power supply before mount the Quadview Video Processor in the rack
- **b.** Place the system chassis on a sturdy surface
- **c.** Attach bracket to the left side of the system chassis by using the screw driver and four screws
- **d.** Attach the other bracket to the right side of the system chassis by using the screw driver and four screws
- **e.** Use your tape measure and level to ensure that the supporting shelf and the chassis are installed straight and level
- **f.** Make sure that your path to the rack is unobstructed.
- **g.** Slide the unit into the rack and position using the attached L brackets so that the slots in the brackets are positioned over the appropriate mounting holes in the side rails of the rack
- **h.** Securely fasten the unit into the rack by using the four screws which are supplied with the rack mount kit, installing two of the screws on each side of the unit. Use a screw driver to tighten the screws on each side of the unit.

#### <span id="page-15-1"></span><span id="page-15-0"></span>**6. Configurations**

#### **6.1 Front Panel Buttons**

Please see the section 4.2.

#### <span id="page-15-2"></span>**6.2 Remote Control**

Please see the section 4.4

#### <span id="page-15-3"></span>**6.3 Web UI**

You can connect the Ethernet directly from PC to Quadview Video Process.

Please follow below steps to configure your PC Ethernet setting.

### <span id="page-15-4"></span>**6.3.1 Directly Connect to PC via Ethernet Cable**

- a. Click Start > Control Panel > Network and Sharing **Center**
- b. Click "Change Adapter Settings"
- c. Highlight the network adapter you want to use to connect to the device and click "Change Settings" of this connection. The "Local Area Connection Properties" window for the selected network adapter.
- d. Highlight the Internet Protocol Version 4 (TCP/IPv4)
- e. Click Properties. The Internet Protocol Properties window is relevant to your IT system.
- f. Select "Use the following IP Address for static IP address" and fill in the details. For TCP/IPv4 you can use any IP address in the range 192.168.1.1 to 192.168.1.255 (excluding 192.168.1.202).
- g. Subnet mask fills in 255.255.255.0.
- h. Click "OK".

i. After doing the steps from a. to h. successfully, you can click into Web UI by typing the 192.168.1.202 IP address in IE or Chrome.

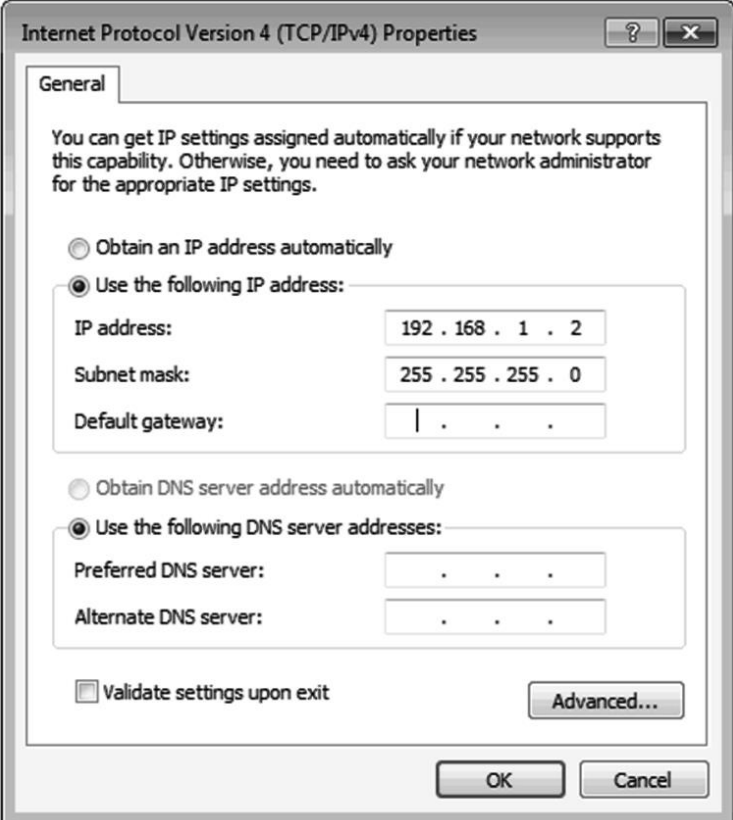

#### <span id="page-16-0"></span>**6.3.2 Ethernet Hub or Router**

At first, please follow section 6.3.1 and open web browser then follow 6.3.3 to set the Ethernet type to DHCP. You can connect the Ethernet port of the Quadview Video Processor to the Ethernet port on a network hub or network router, via an Ethernet cable with RJ-45 connector.

# <span id="page-17-0"></span>**6.3.3 System Setting Page in Web UI**

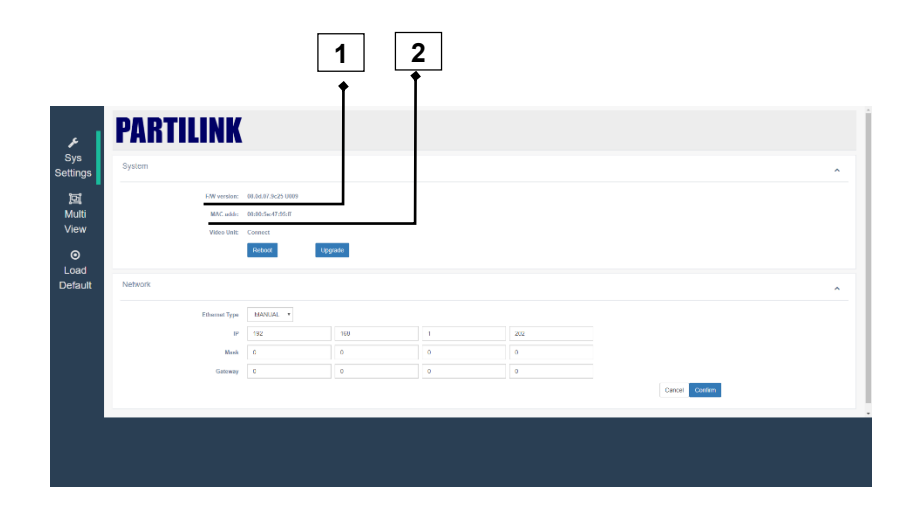

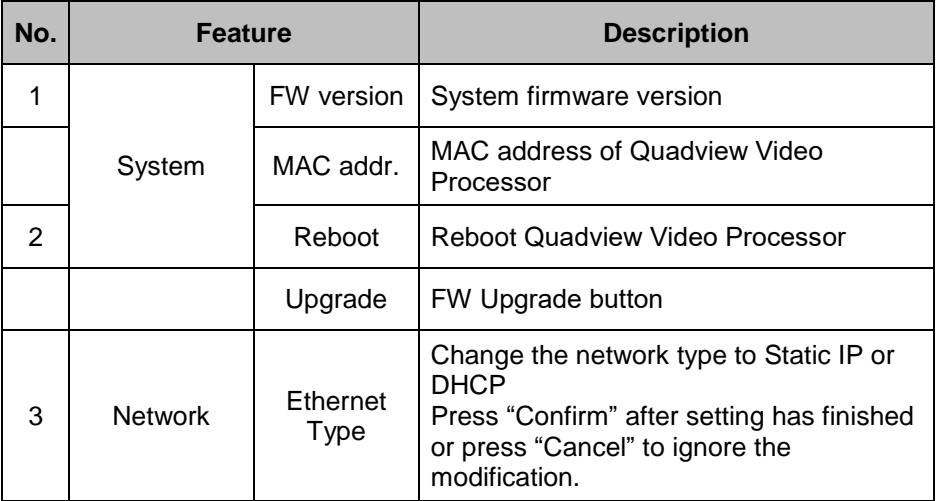

<span id="page-18-0"></span>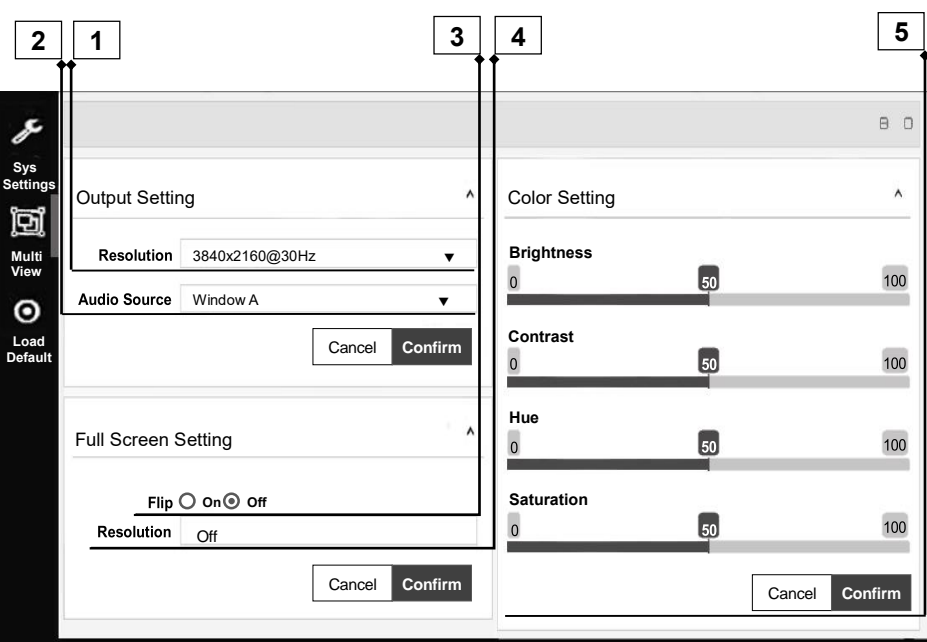

# **6.3.4 Multi View Page in Web UI**

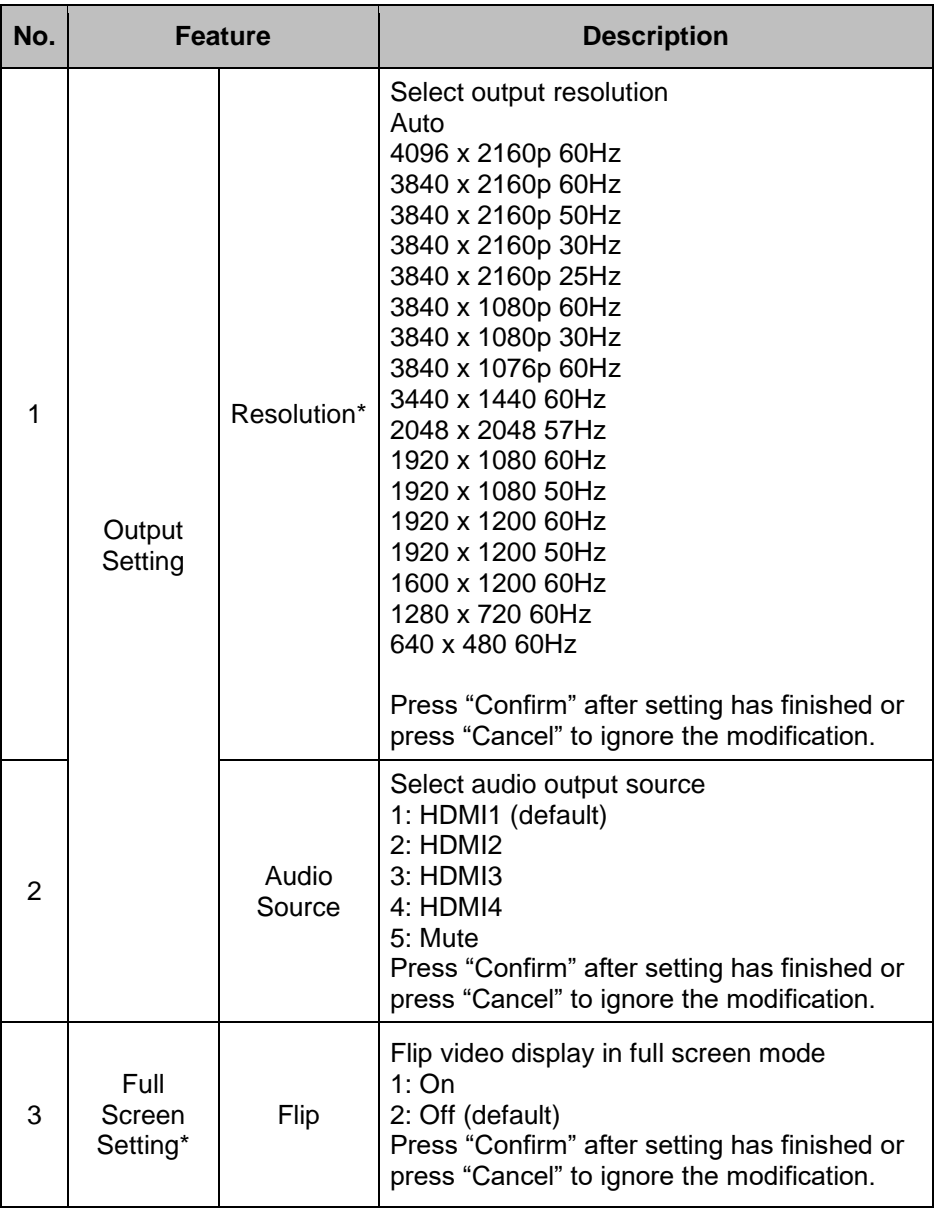

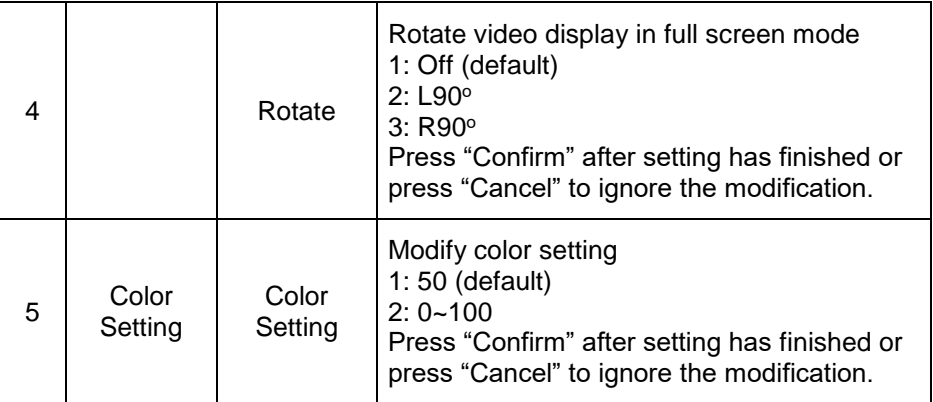

\* Please see Appendix 1

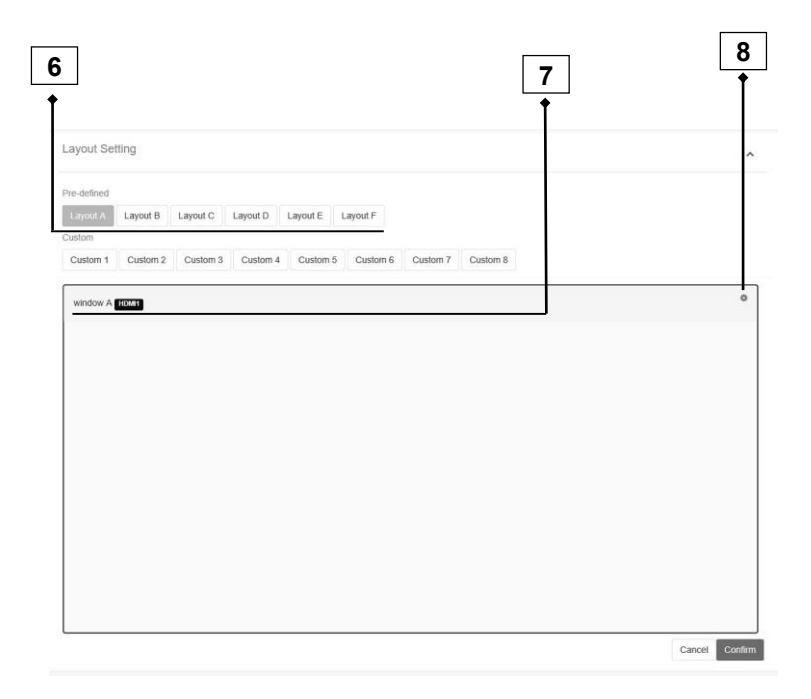

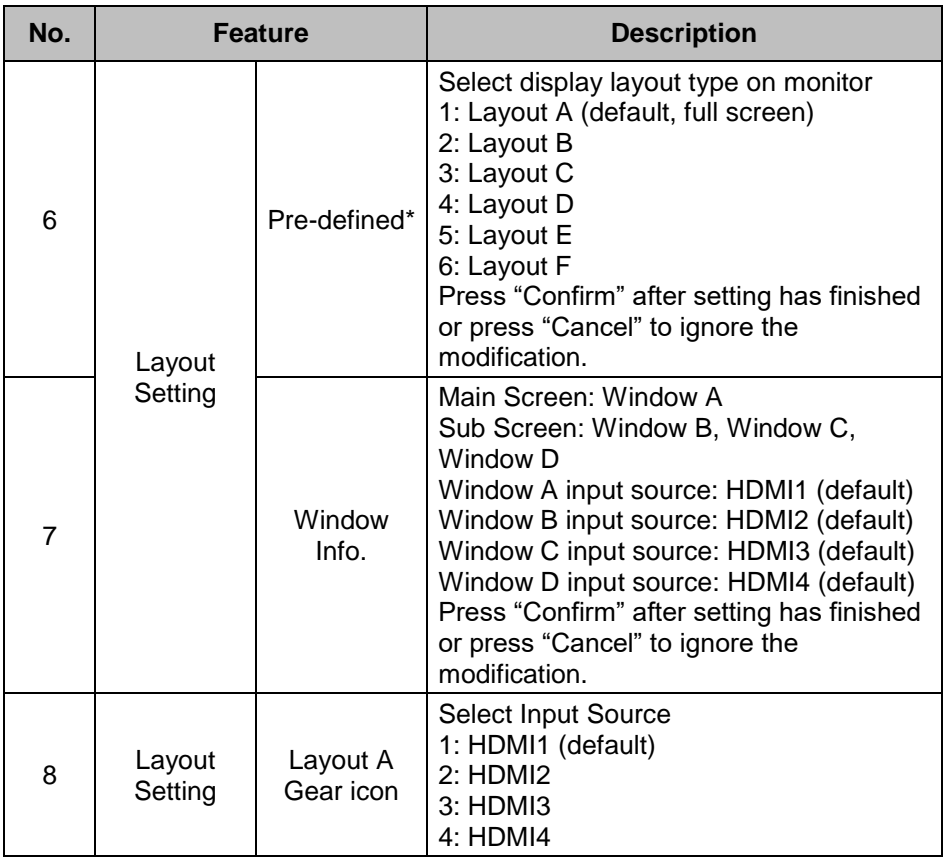

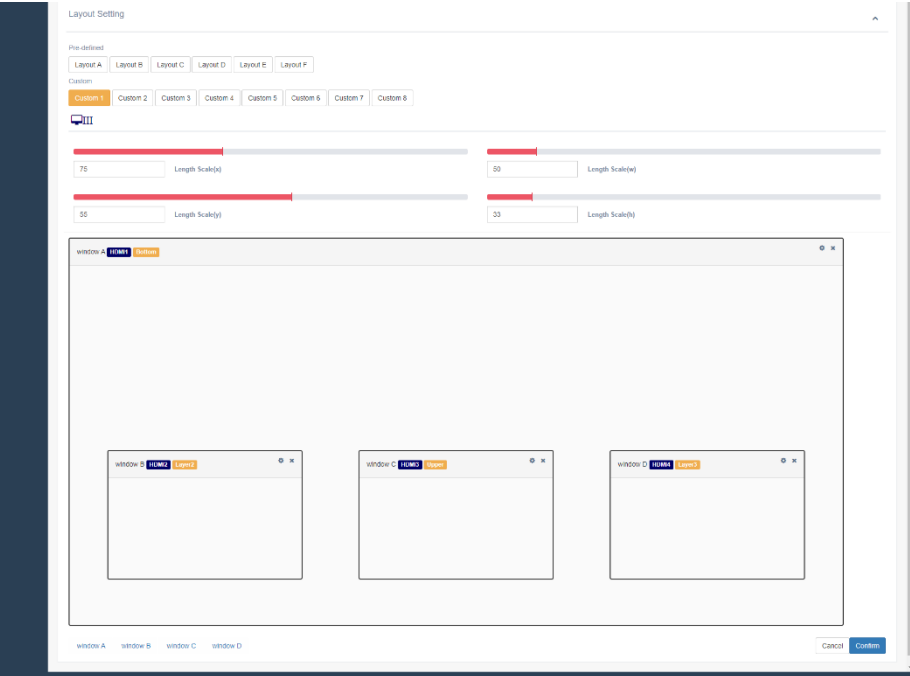

I

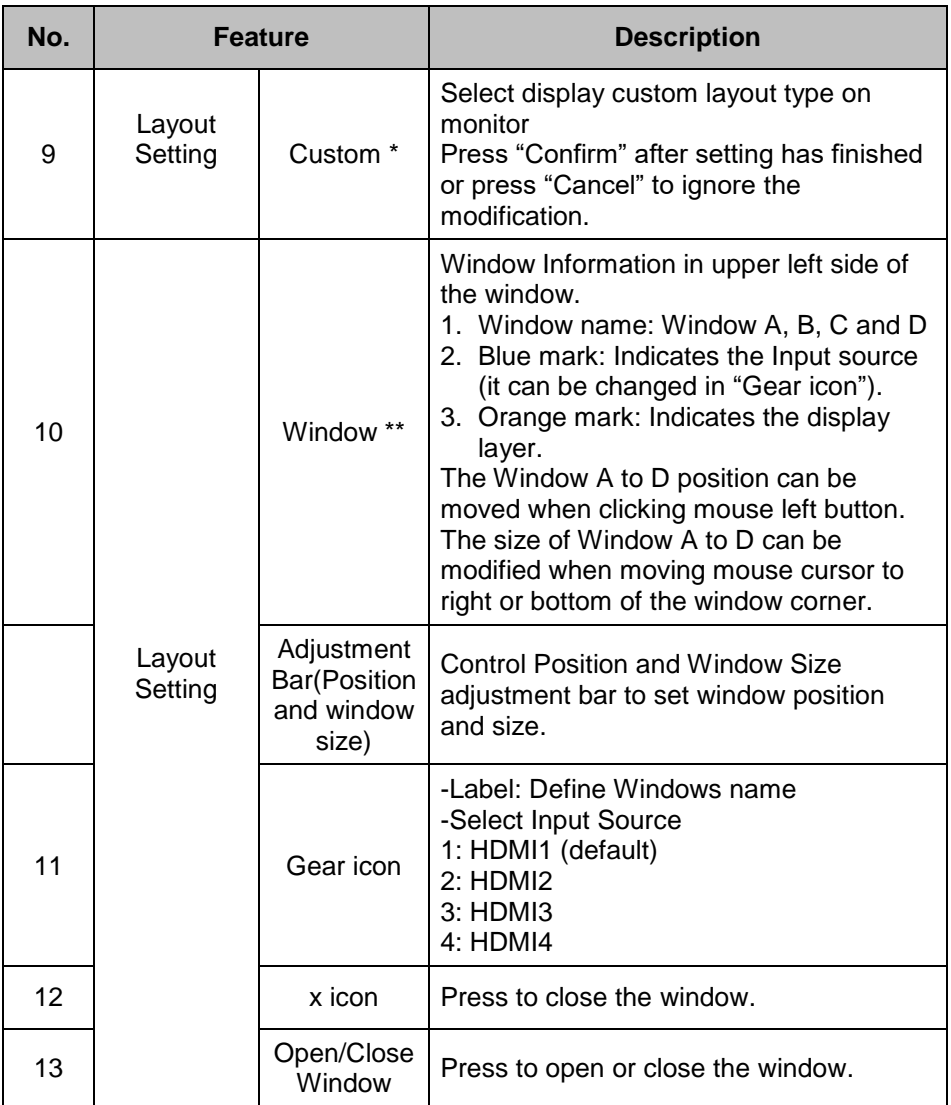

\* Please see Appendix 1

\*\* "Orange mark": layer definition.

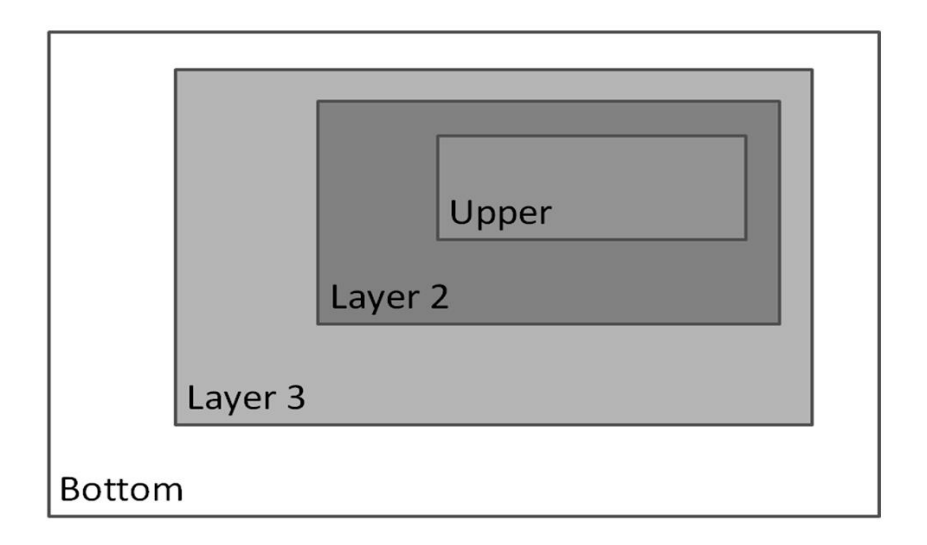

#### **6.3.5 Load Default in Web UI**

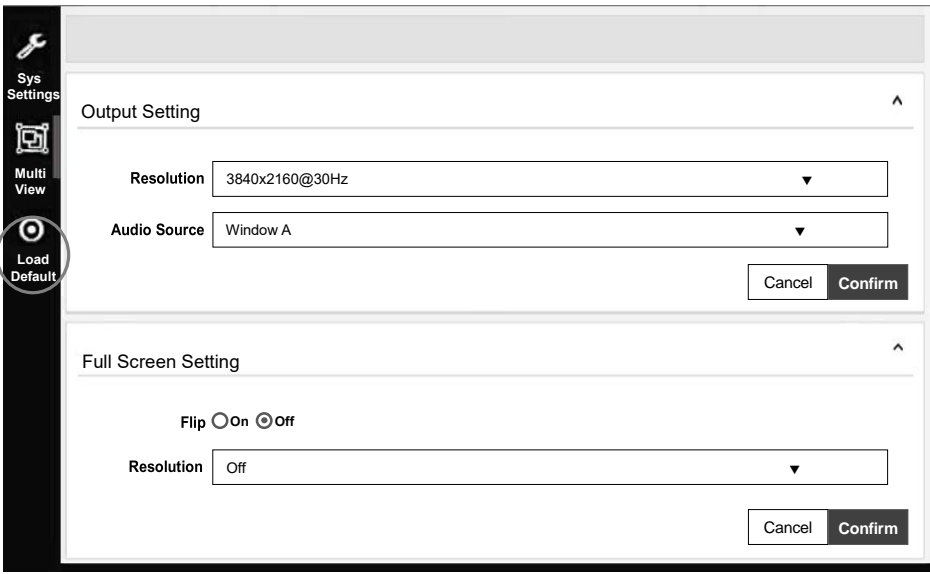

<span id="page-24-0"></span>Press to load default setting in Web UI.

#### **6.4 RS232/TELNET**

#### **6.4.1 Serial Port Settings**

<span id="page-25-0"></span>Apply the following settings to set up the serial port communication. Baud rate: 115200 Data bits: 8 Stop bits: 1 Parity: None Flow control: None

## **6.4.2 Commands**

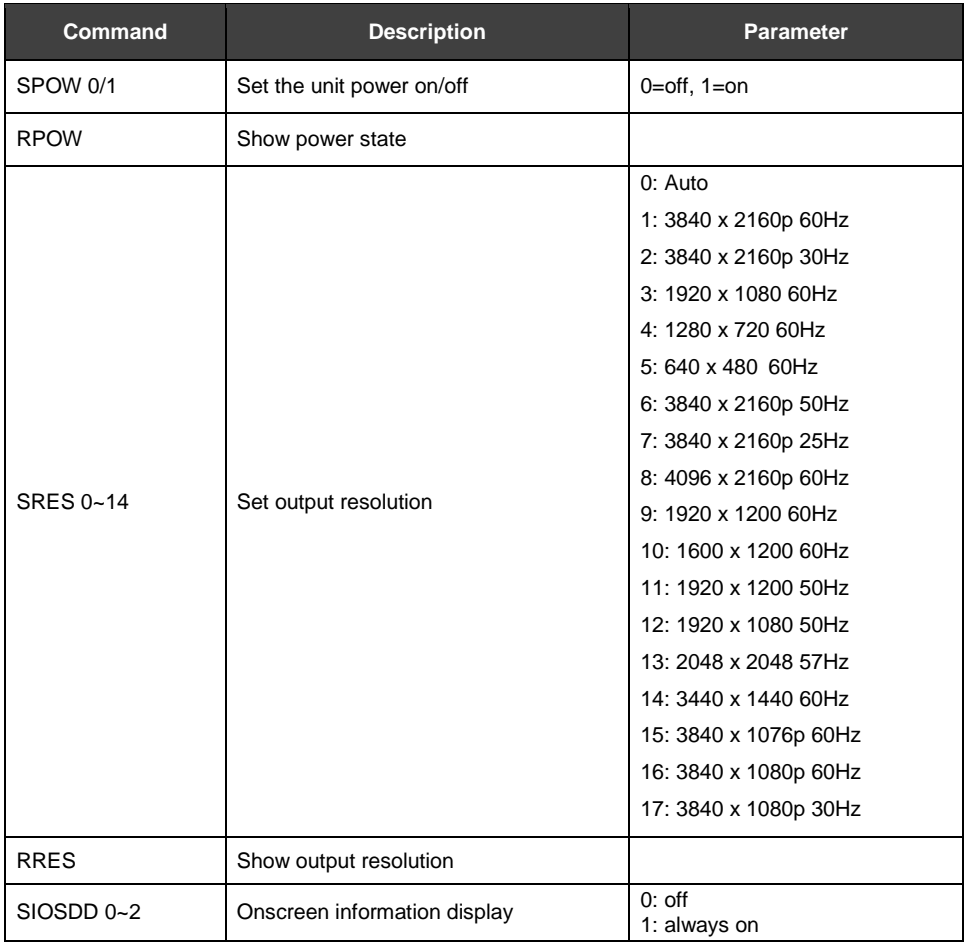

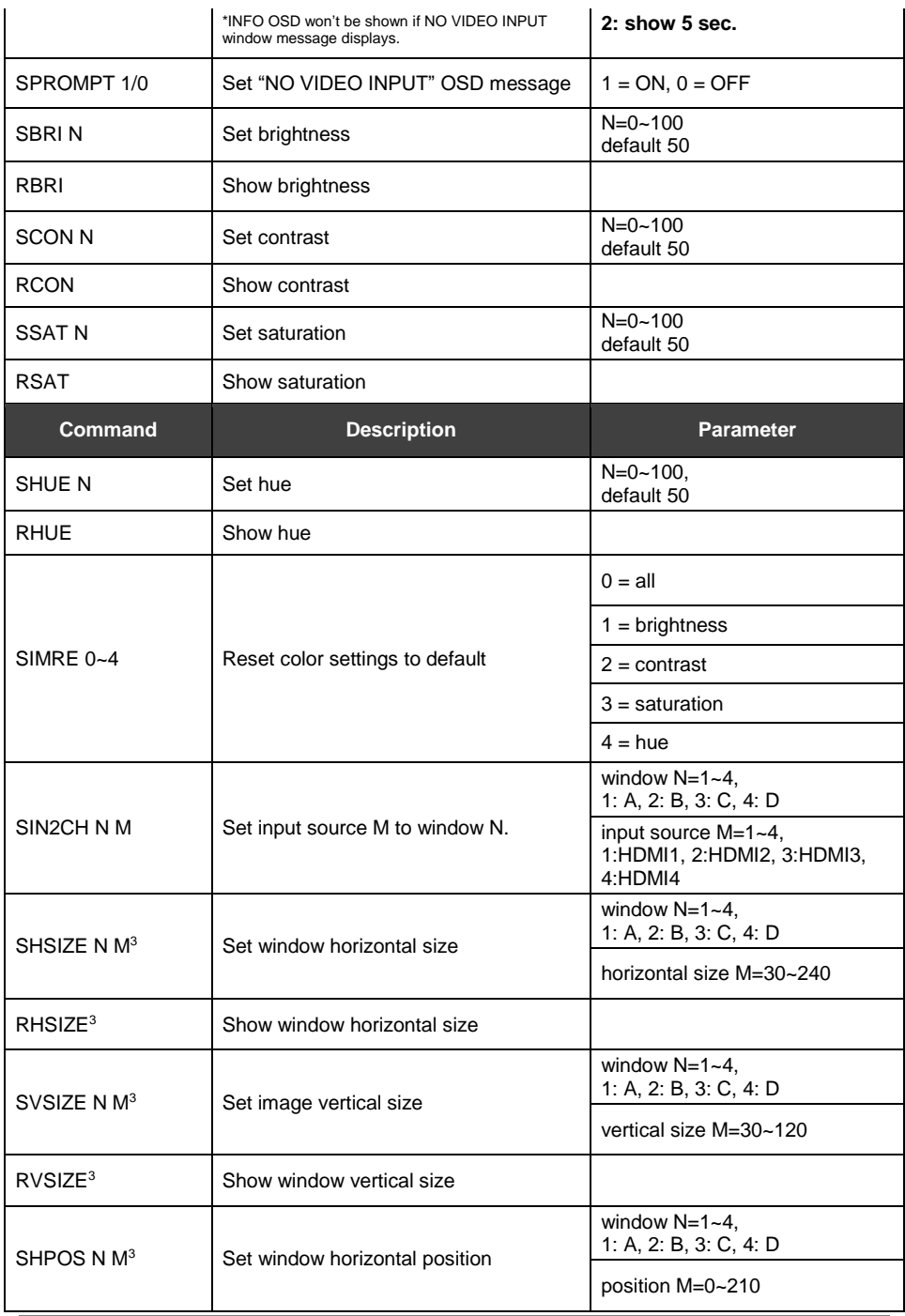

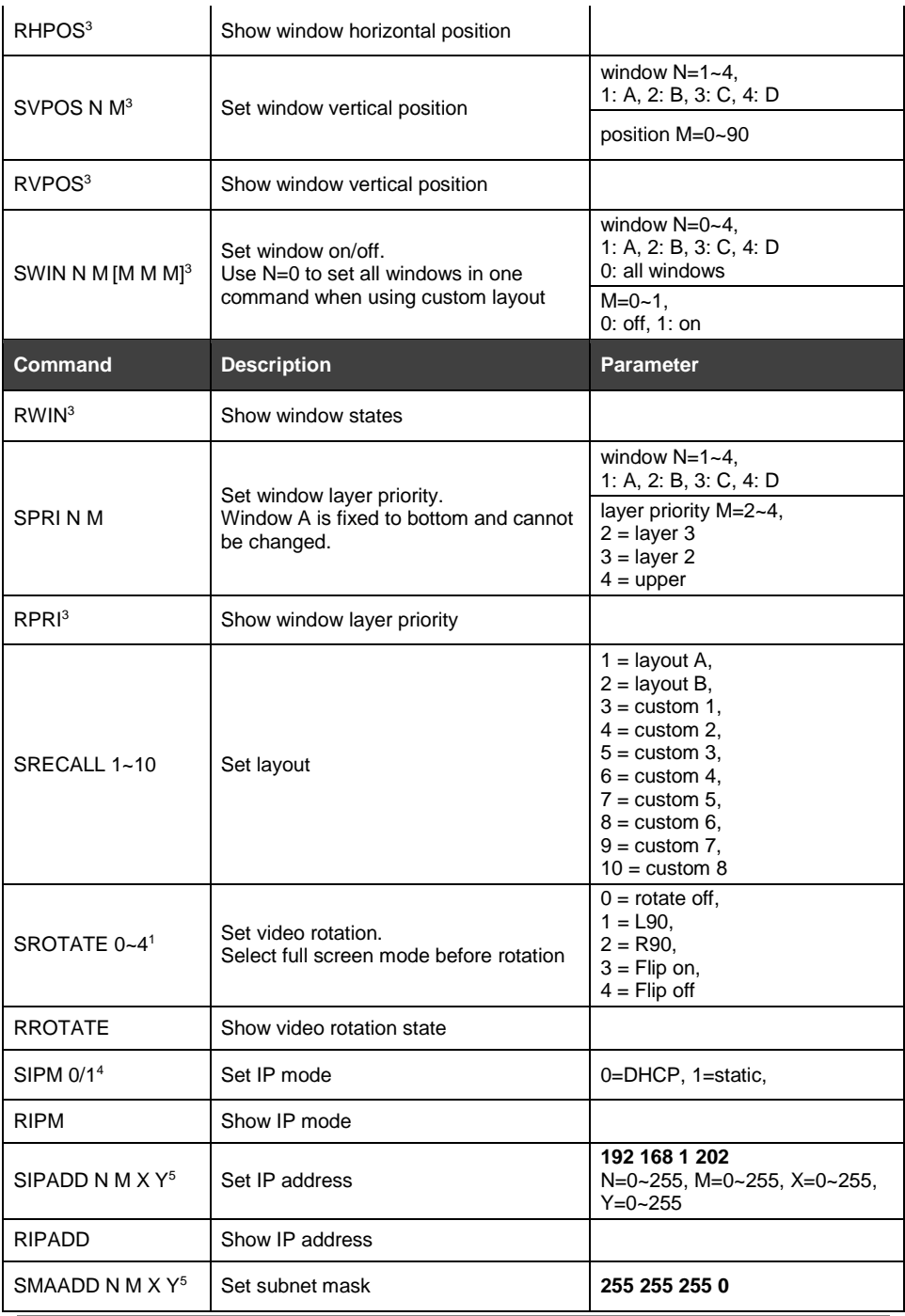

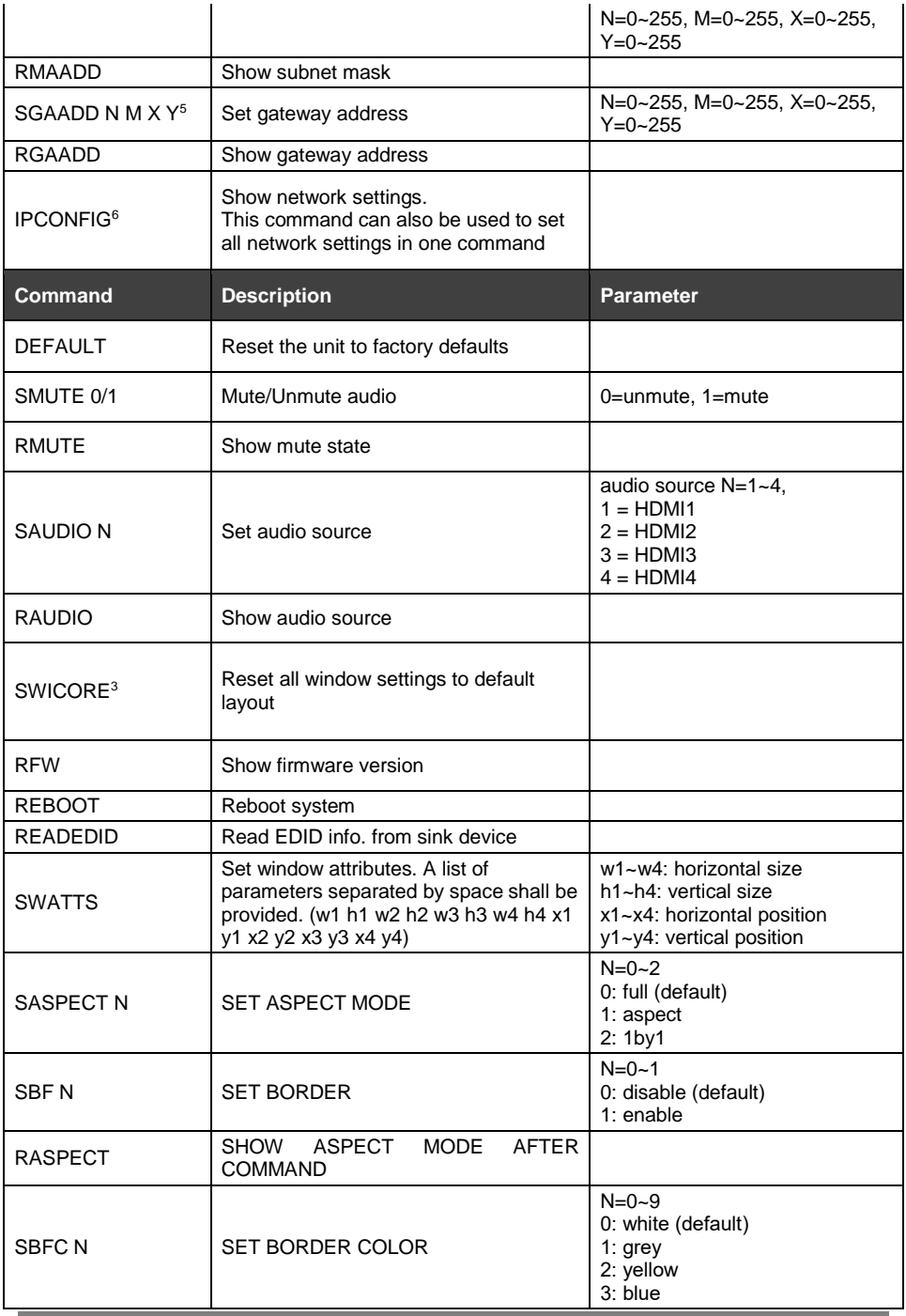

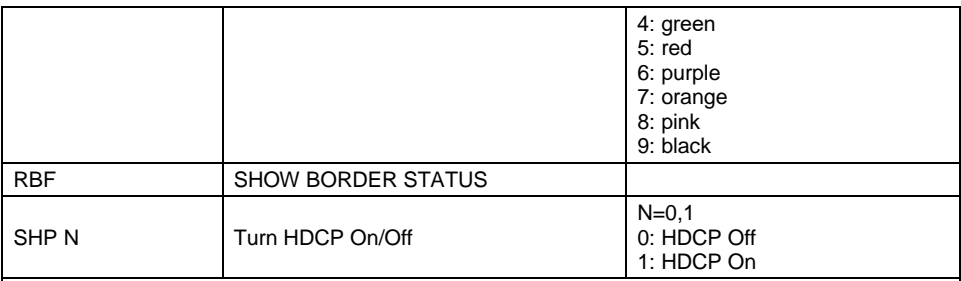

Notes:

- 1. Please see Appendix 1 for limitations.
- 2. This command only works on layout A(single full screen) and custom layout.
- 3. This command only works on custom layout.
- 4. If Quadview video processor is going to be removed from a DHCP network, change IP mode to static IP before removing the device from the network.
- 5. Only use this command when IP mode is static.
- 6. These command formats are also available. (use space to separate parameters) IPCONFIG *<IP>* IPCONFIG *<IP> <subnet>* IPCONFIG *<IP> <subnet> <gateway>* (e.g., IPCONFIG 192 168 1 202 255 255 255 0 192 168 1 1)

#### <span id="page-30-0"></span>**7. Package Contents**

- 1) 1 x Quadview Video Processor
- 2) 1 x Remote Control
- 3) 1 x DC 12V/2A output power adapter
- 4) 2 x Rack Mount Bracket
- 5) 4 x Rubber Pad
- 6) 1 x Screws bag
- 7) 1 x User manual

### <span id="page-30-1"></span>**A. Appendix 1: Function NA list**

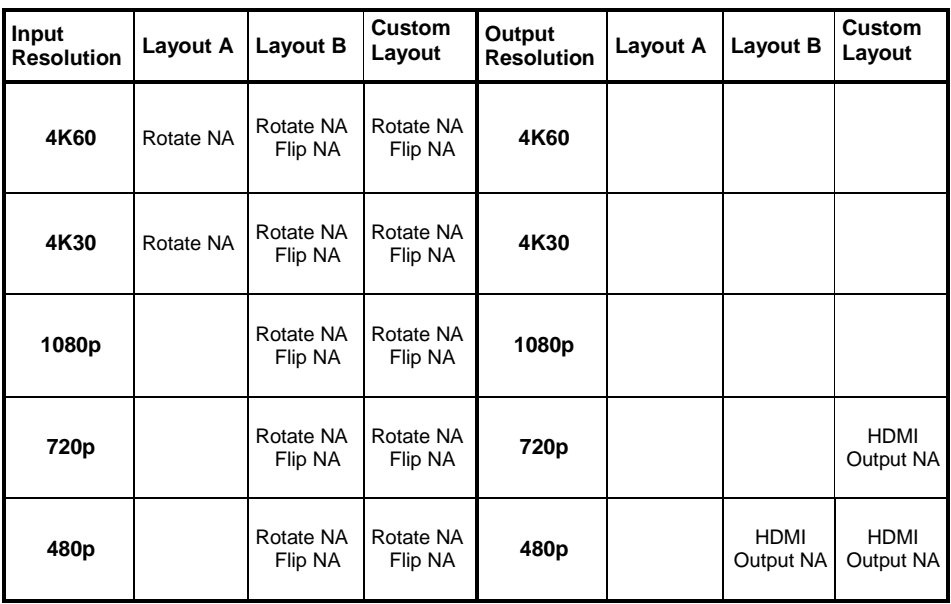